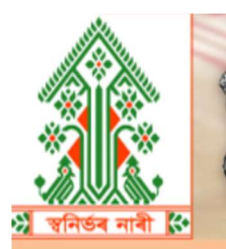

**GOVERNMENT OF ASSAM HANDLOOM TEXTILES & SERICULTURE DEPARTMENT DIRECTORATE OF HANDLOOM & TEXTILES** 

# **SWANIRBHAR NAARI** স্বনিৰ্ভৰ ন

# **USER MANUAL v1.0**

FOR WEAVERS

To open the SWANIRBHAR NAARI portal, please use the link https://swanirbharnaari.assam.gov.in in any browser (Preferred browser is Mozilla Firefox)

## REGISTRATION PAGE

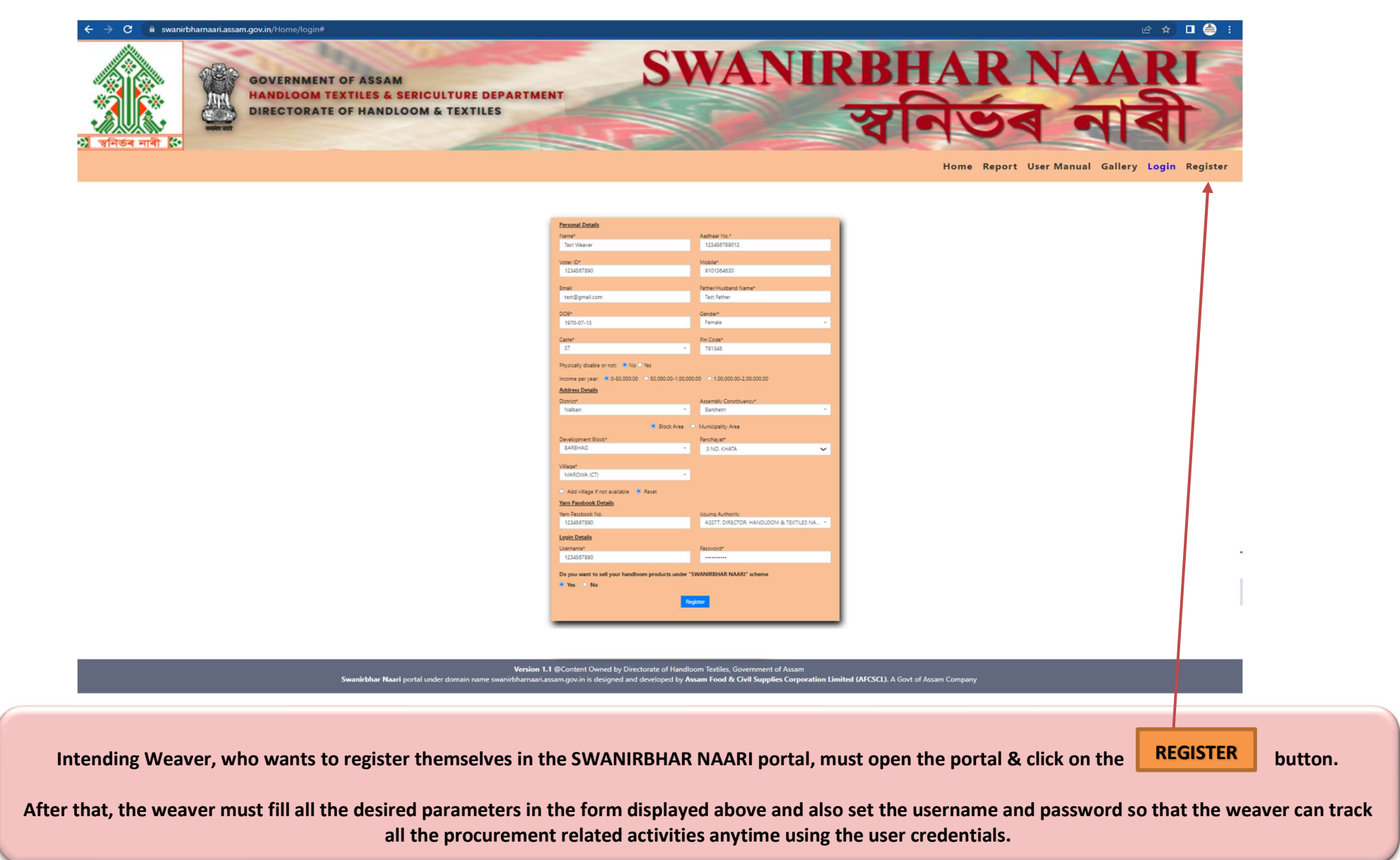

# LOG IN PAGE

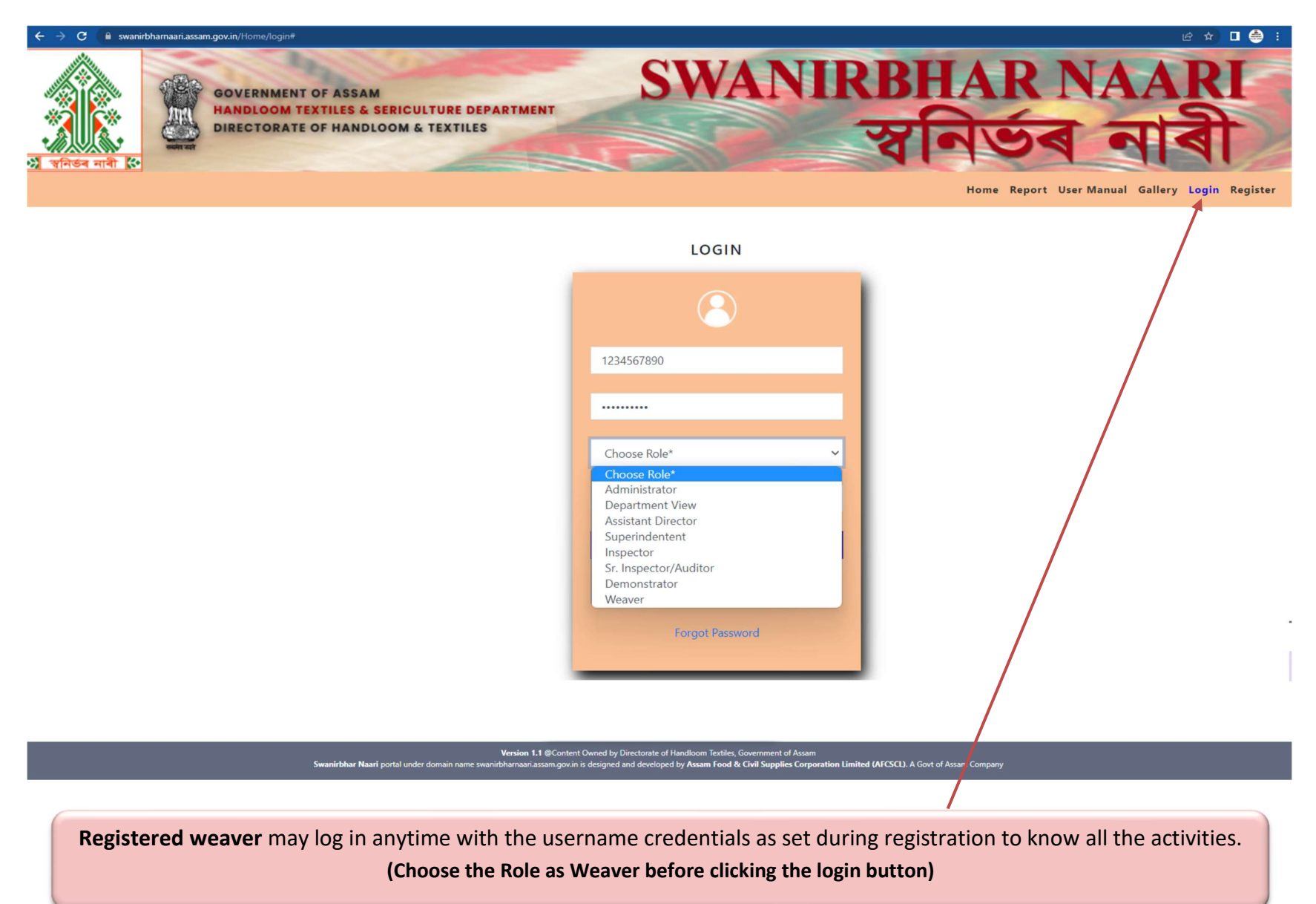

# RESET EXISTING PASSWORD

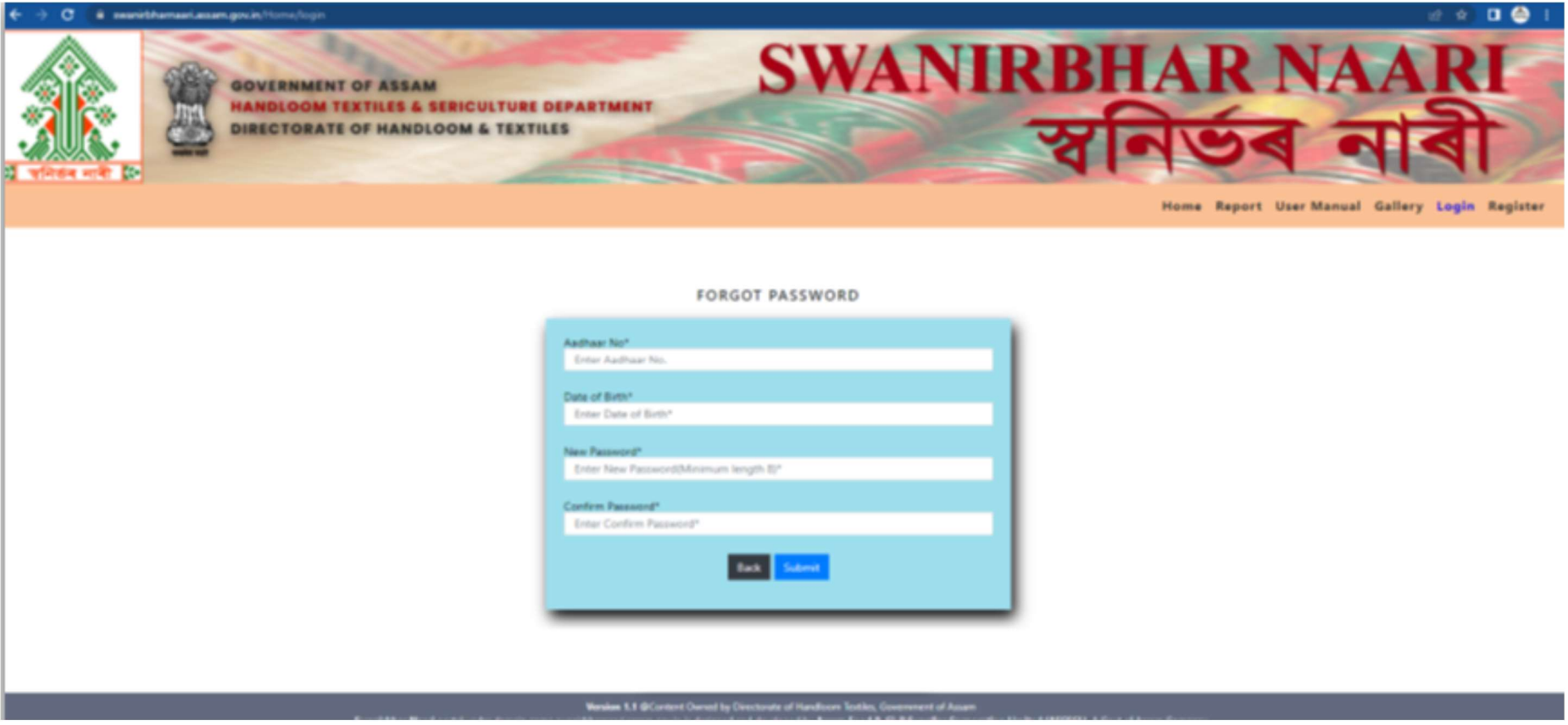

Registered weaver may reset the password using Aadhaar No and Date of Birth used during registration.

## WEAVERS DASHBOARD VIEW

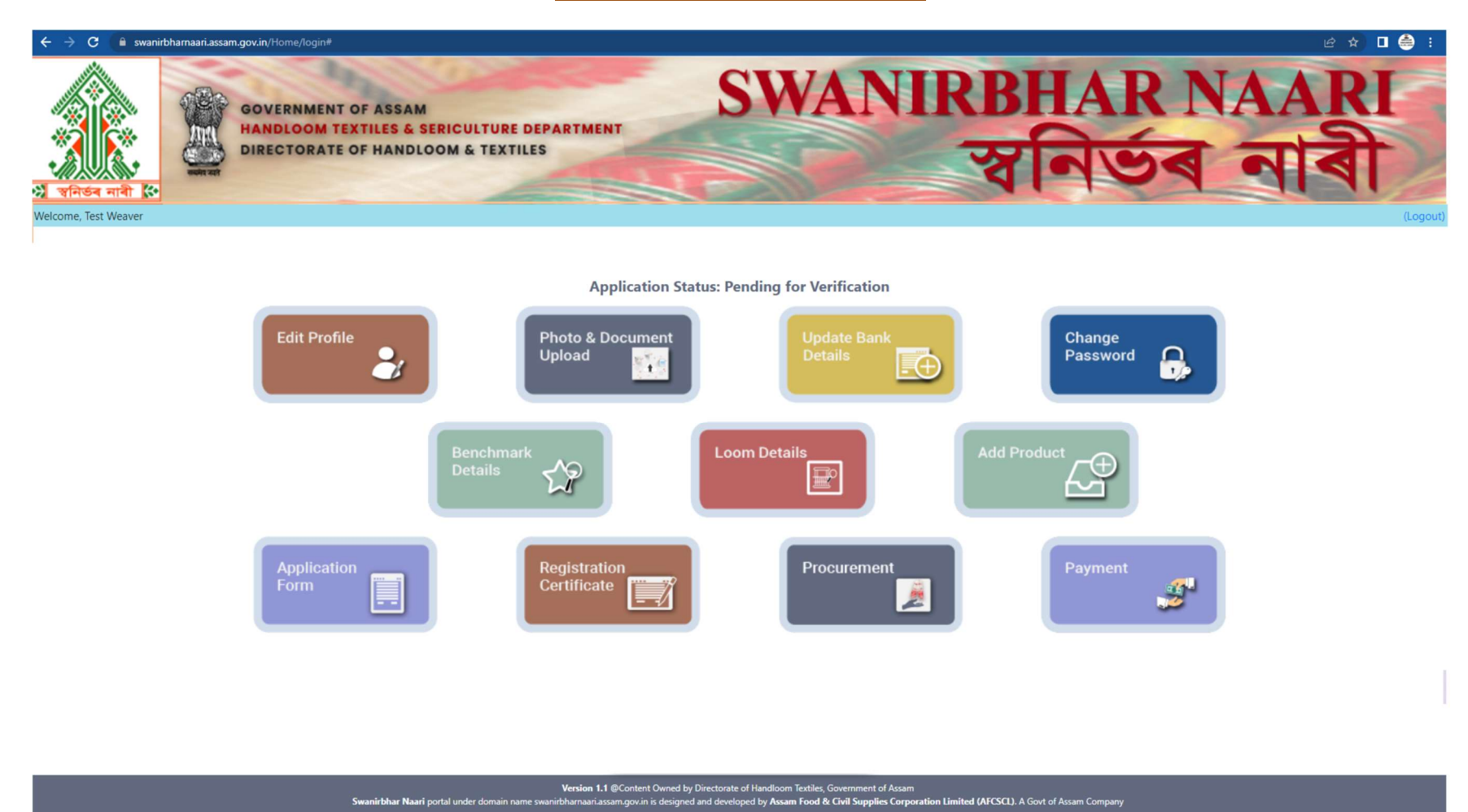

After successfully logged in, the above dashboard will be displayed to the registered weaver.

j

1. The application status initially will show as "Pending for Verification" and once Approved by the Competent Authority, status will be "Approved".

2. The registered weaver must upload all the documents , Bank Details , Loom Details, Product (All the necessary Activities are explained in the following page)

## EDIT PROFILE PAGE

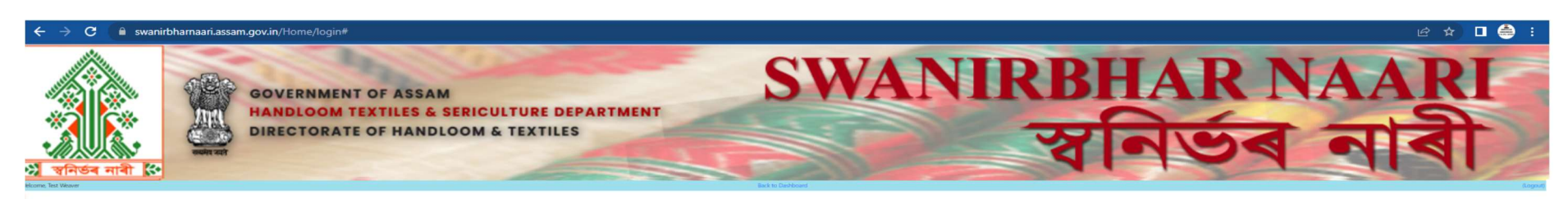

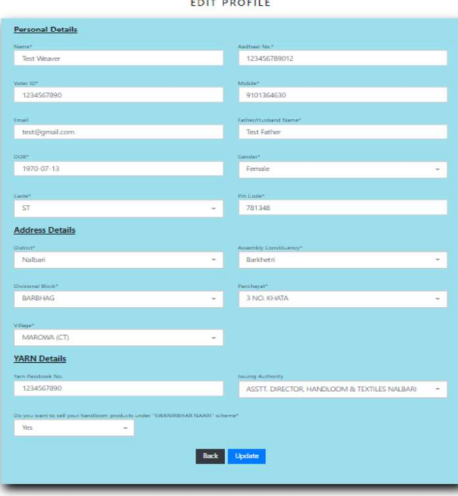

Version 1.1 @Content Owned by Directorate of Handloom Textiles, Gov<br>therease arran on: in is decigned and developed by Arram Food & Cir or nanaloom readies, oo comment or rest<br>ned by Assam Food & Civil Supplies Co  $\overline{AB}$ 

The above page is the Edit Profile page where necessary inputs may be provided against desired field to update it.

If the weaver wants to make any changes in the personal details after registration but before the approval of the registration by the competent authority,<br>the registered weaver may do so by clicking the "EDIT PROFILE" butt

# UPLOADING/VIEW DOCUMENT

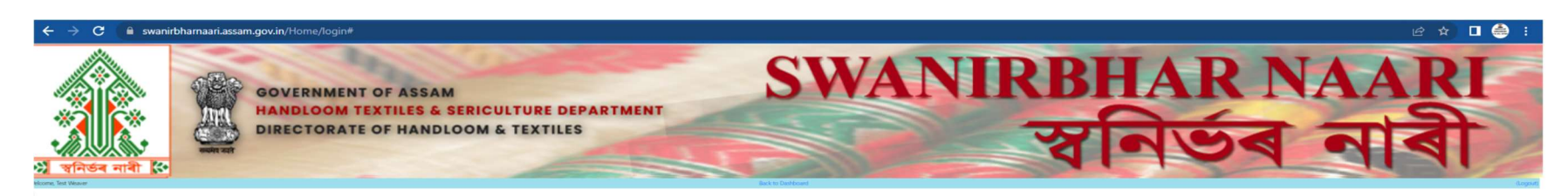

**UPLOAD/VIEW DOCUMENT** 

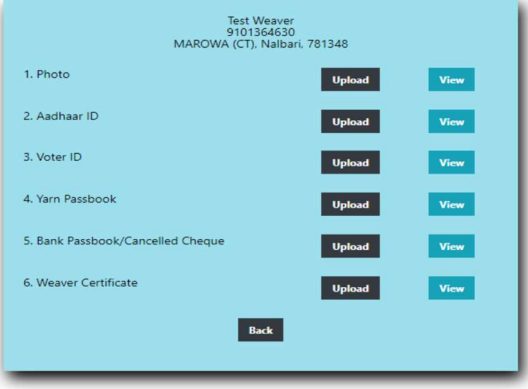

e<mark>rsion 1.1</mark> @Content Owned by Directorate of Handloom Textiles, Go d (AFCSCL). A Go

The above page is the "Upload/View Document" page where necessary inputs may be provided against desired field to update it.

The registered weaver must upload all the documents as mentioned below without which the registration status will be incomplete. The registered weaver may do so by clicking the "PHOTO AND DOCUMENT UPLOAD" button in the DASHBOARD page and the above page will be displayed.

1. Photo 2.Aadhar ID 3.Voter ID 4.Yarn Passbook 5.Bank Passbook/Cancelled Cheque 6.Weaver Certificate

## ADD BANK DETAILS PAGE

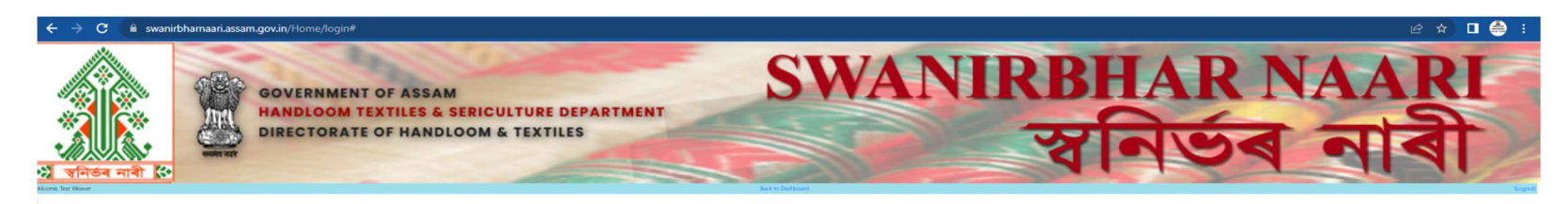

#### UPDATE BANK ACCOUNT DETAILS

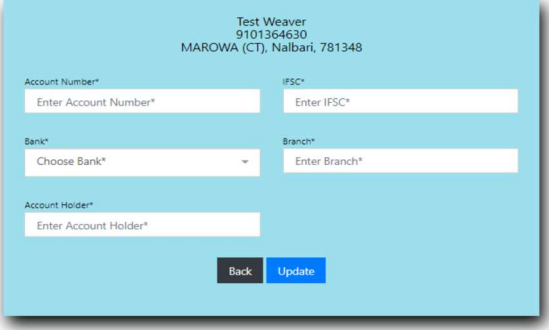

#### Version 1.1 @Content Owned by Dir m Textiles, Government of Ass<mark>.</mark><br>am Food & C<mark>ivil Supplies Co</mark>r

The above page is the "Update Bank Account Details" page where necessary inputs may be provided against desired field to update it.

The registered weaver must provide his bank details as per the documents uploaded in the portal.

The registered weaver may do so by clicking the "UPDATE BANK DETAILS" button in the DASHBOARD page and the above page will be displayed.

\*\* All the parameters against the bank details must be filled carefully to avoid any discrepancies/rejection by the competent authority \*\*

### ADD PRODUCT DETAILS

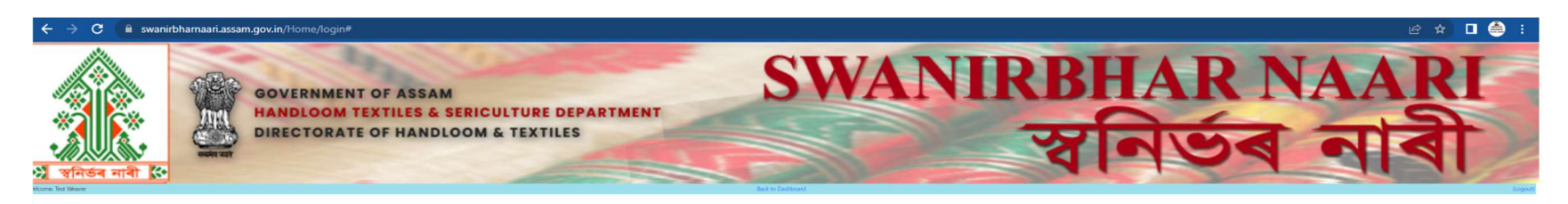

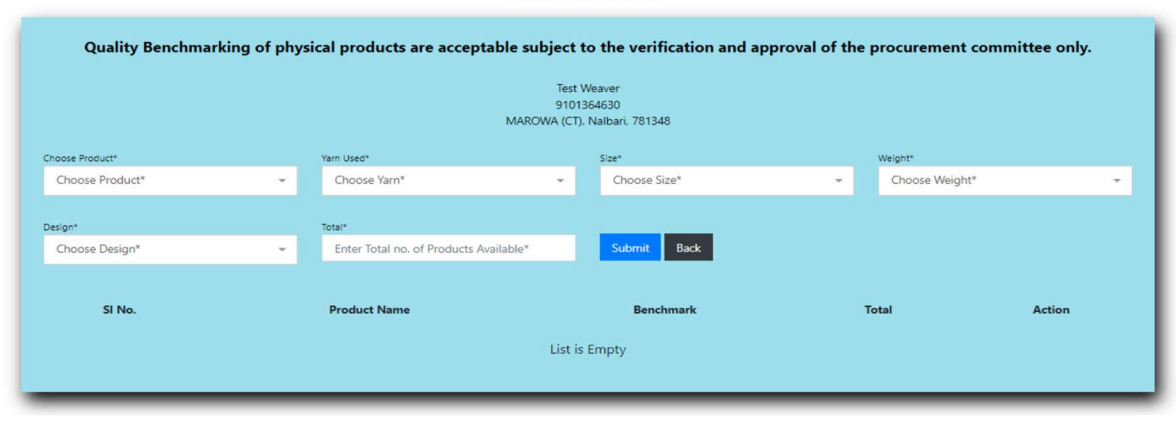

#### **ADD PRODUCT**

## Version 1.1 @Content Owned by Directorate of Handloom Textiles, Government of Assam<br>tbharnaari.assam.gov.in is designed and developed by Assa**m Food & Civil Supplies Corporation Limited (AFCSCL)**. A Govt of Assam Compar

The registered weaver must provide his product details as per the documents uploaded in the portal.

The registered weaver may do so by clicking the "ADD PRODUCT" button in the DASHBOARD page and the above page will be displayed.

\*\* All the parameters must be filled carefully to avoid any discrepancies/rejection by the competent authority \*\*

### ADD LOOM DETAILS PAGE

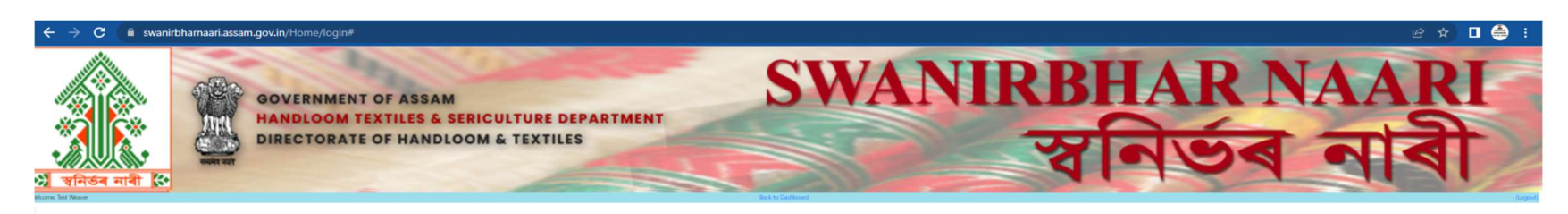

#### **UPDATE LOOM DETAILS**

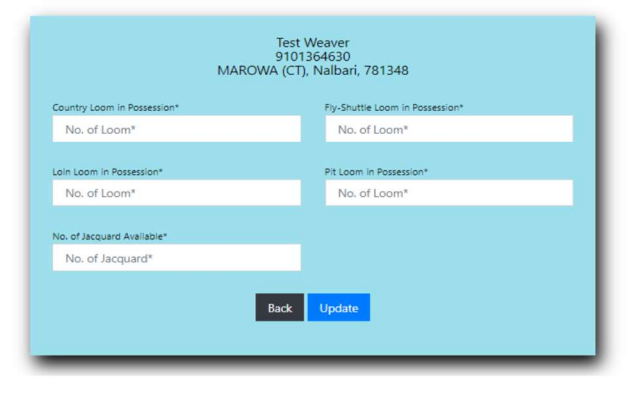

## **Version 1.1** @Content Owned by Directorate of Handloom Textiles, Government of Assam<br>rbharnaari.assam.gov.in is designed and developed by **Assam Food & Civil Supplies Corporation Limited (AFCSCL).** A Govt of Assam Company

Swanirbhar Naari portal under do

The registered weaver must provide the LOOM details by clicking the "LOOM DETAILS" button in the DASHBOARD page and the above page will be displayed. \*\* All the parameters must be filled carefully to avoid any discrepancies/rejection by the competent authority \*\*

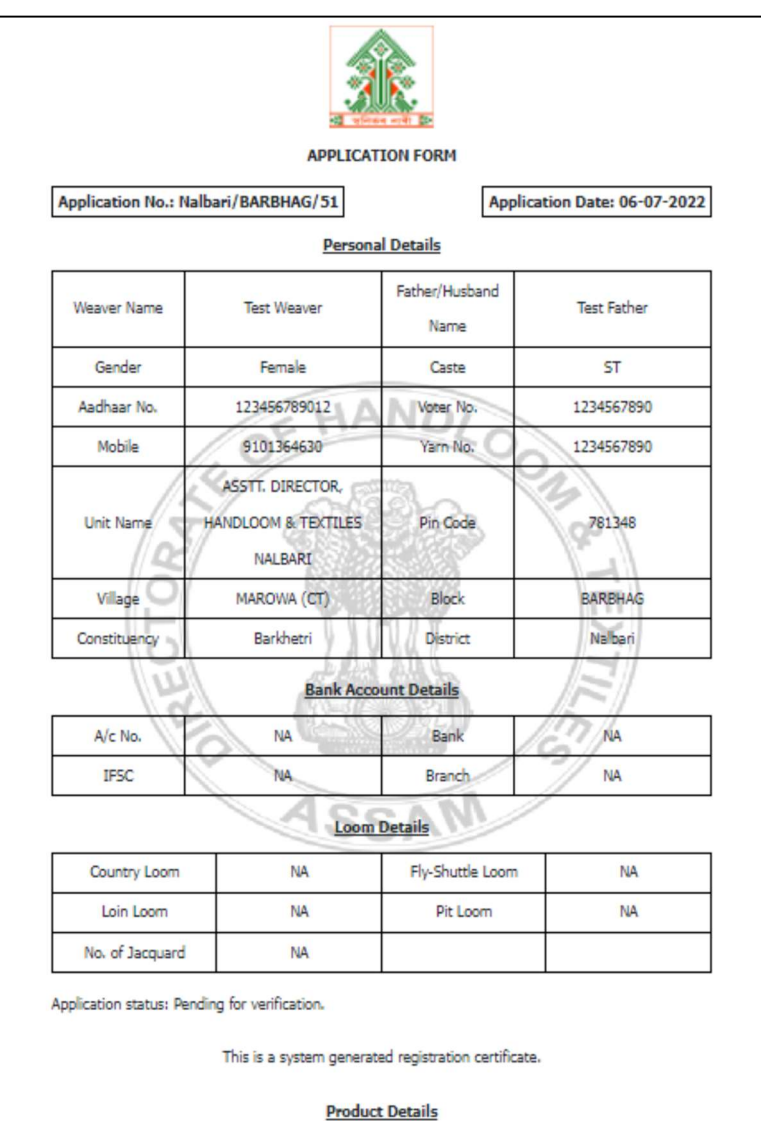

SI No. Name **Benchmark** Yarn Used | Size | Weight | Design | Total Product list is empty Back Print

This is the Application form with all the details as provided during registration by the weaver. The weaver must cross check all the details displayed thoroughly and make the necessary changes immediately otherwise the changes will not be possible once it is approved by the Competent Authority.